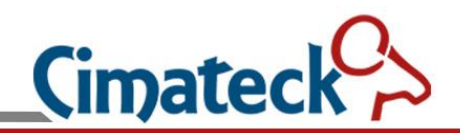

# **VoIP PCB Board User Manual**

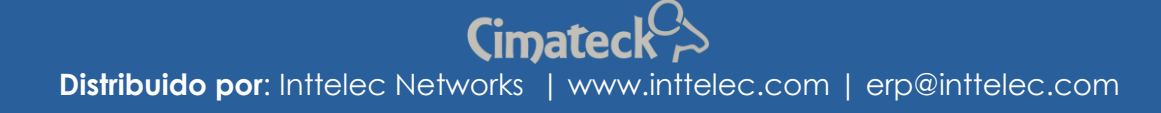

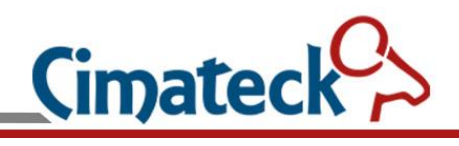

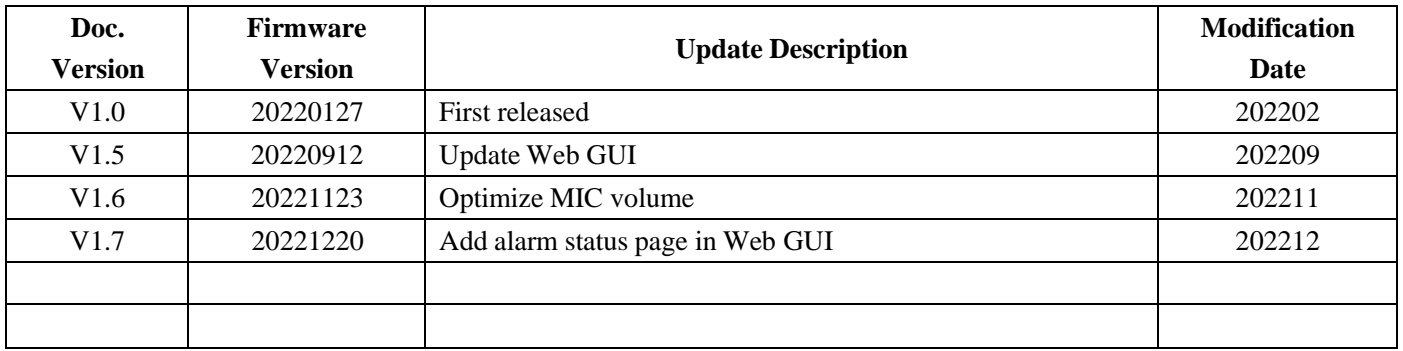

Cimateck $\mathcal{C}_{\geq}$ **Distribuido por**: Inttelec Networks | www.inttelec.com | erp@inttelec.com

# **Content**

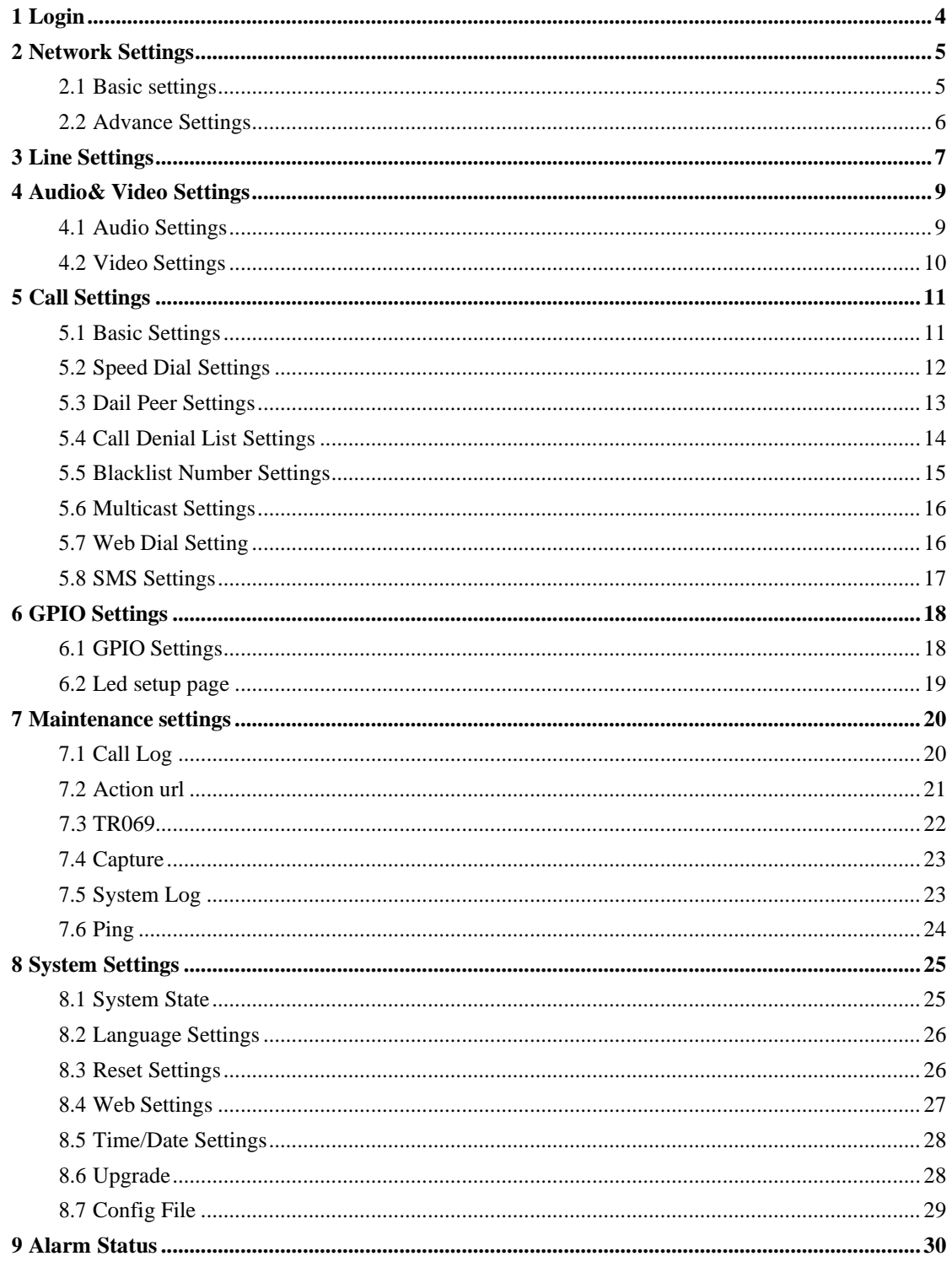

 $\overline{\mathbf{3}}$ 

### <span id="page-3-0"></span>**1 Login**

When the PCB board and computer are connected to the network successfully, enter the IP address of the PCB board in the browser (Default IP address is 192.168.1.127) and you will see the login web page.

The username and password should be filled into the login form. The default username and password are all '**admin'**.

**Cimated Distribuido por**: Inttelec Networks | www.inttelec.com | erp@inttelec.com

<span id="page-4-1"></span>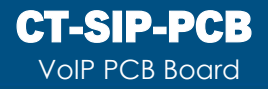

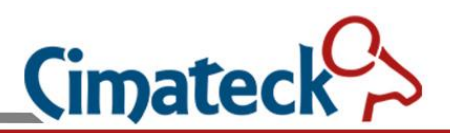

# <span id="page-4-0"></span>**2 Network Settings**

### **2.1 Basic settings**

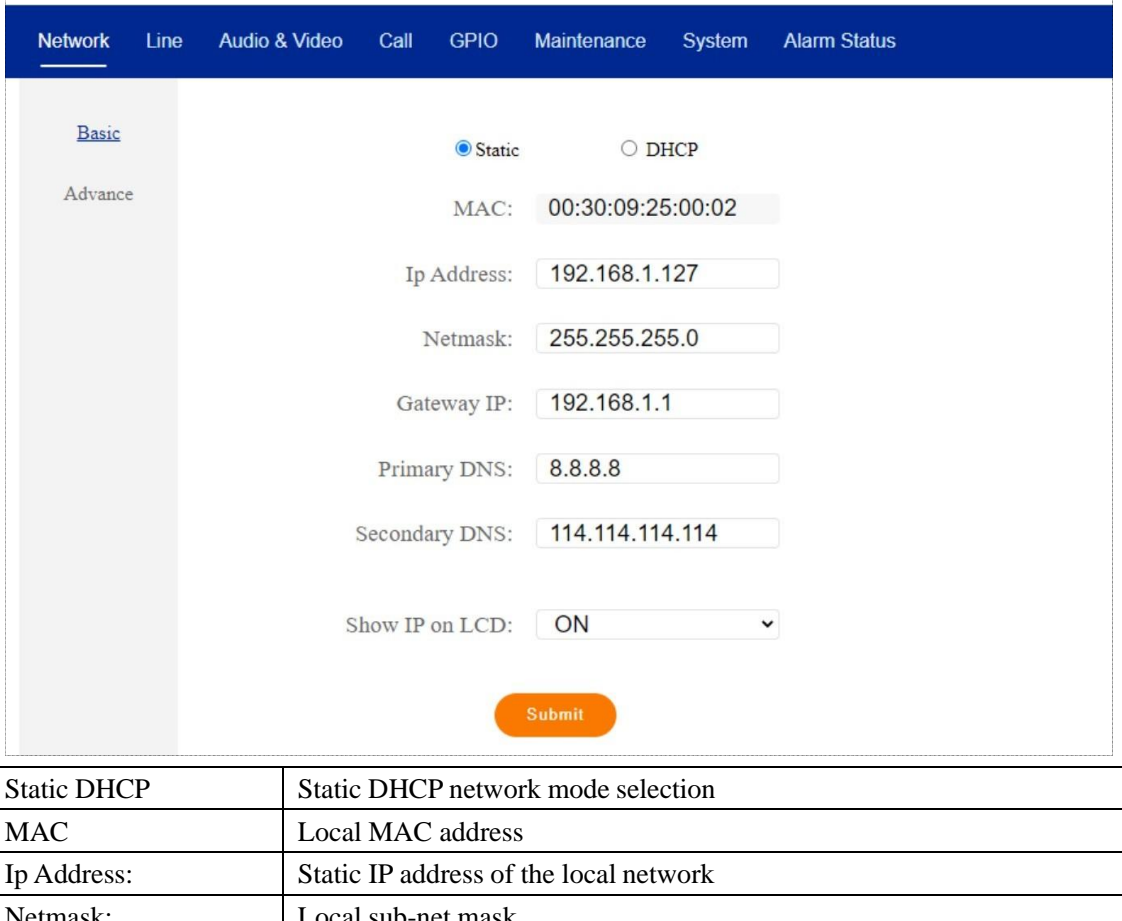

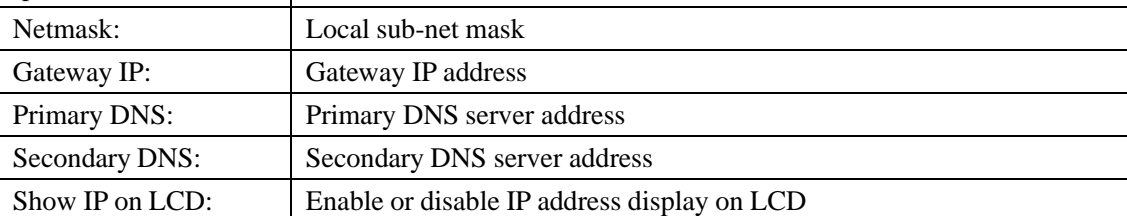

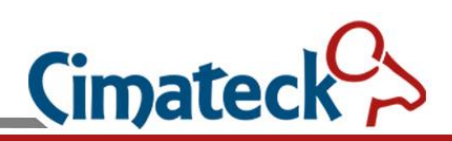

### <span id="page-5-0"></span>**2.2 Advance Settings**

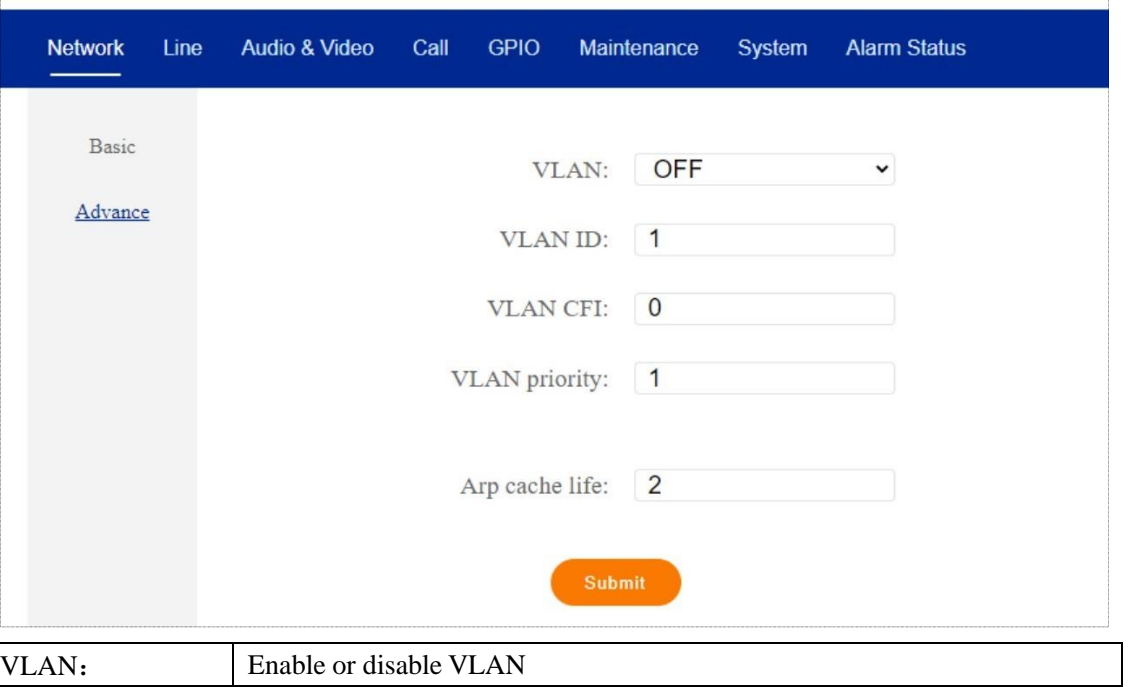

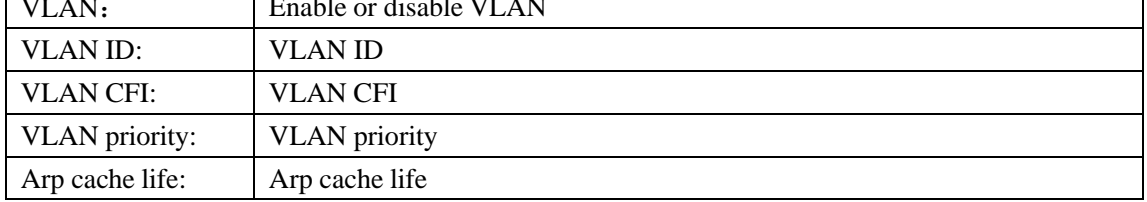

### **3 Line Settings**

The SIP line configuration should be set via the WEB configuration page by entering the correct information such as phone number, authentication name/password, SIP server address, server port, etc. which are provided by the SIP server administrator. There are four lines supported.

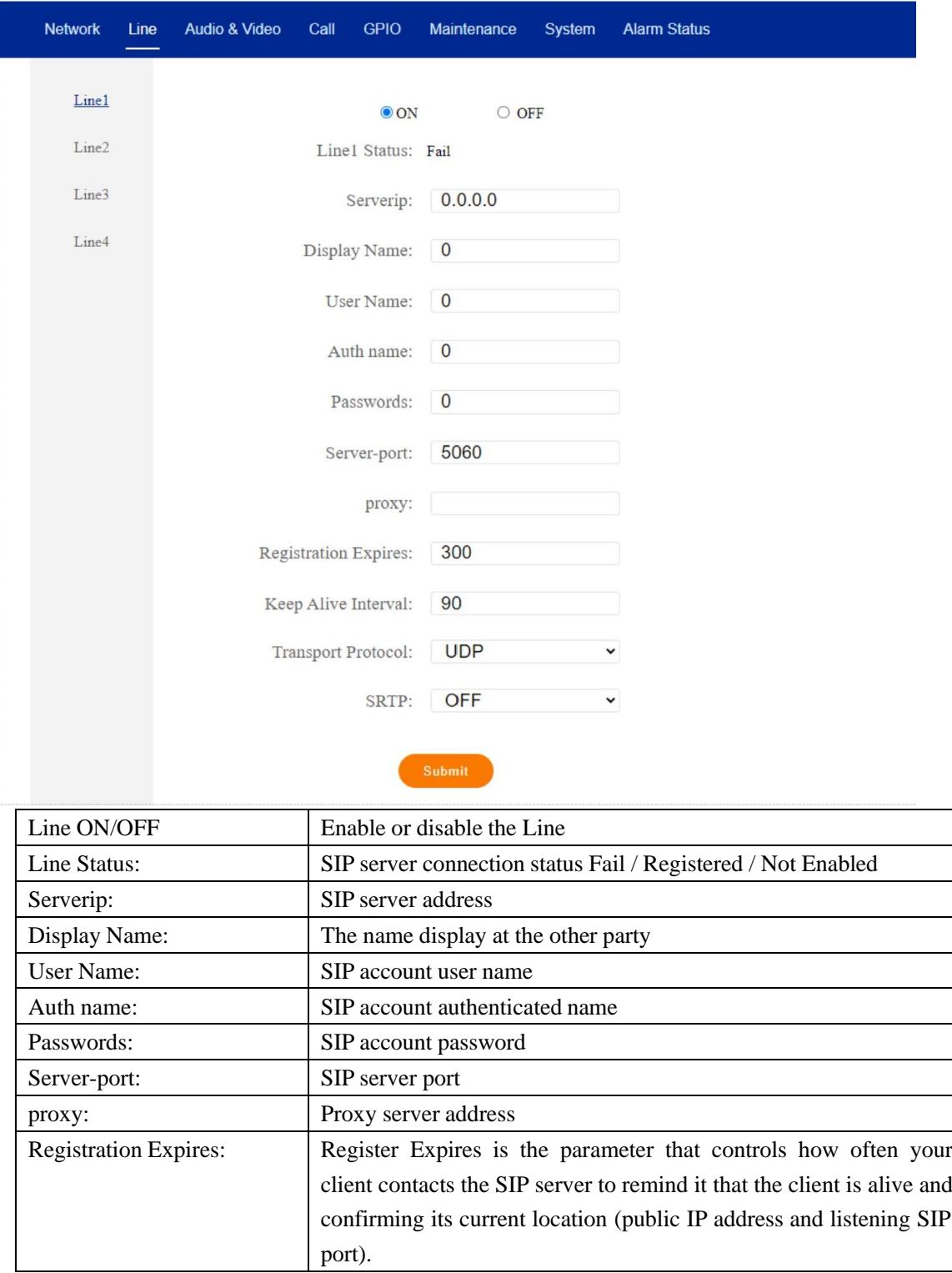

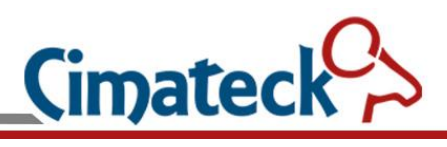

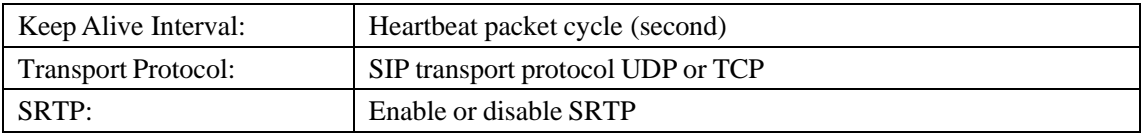

Cimateck $\leftrightarrow$ **Distribuido por**: Inttelec Networks | www.inttelec.com | erp@inttelec.com

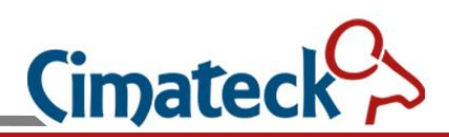

# **4 Audio& Video Settings**

### **4.1 Audio Settings**

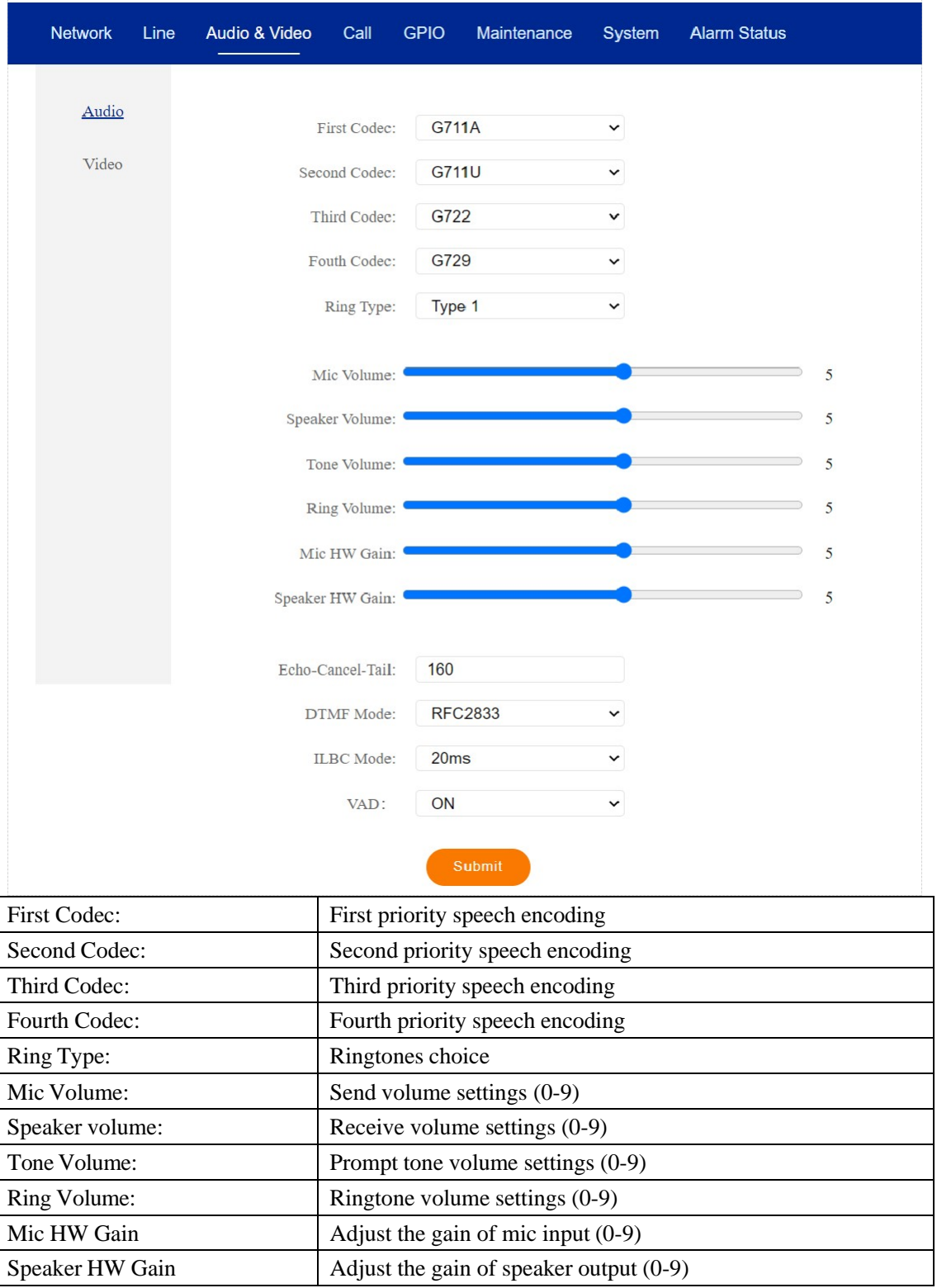

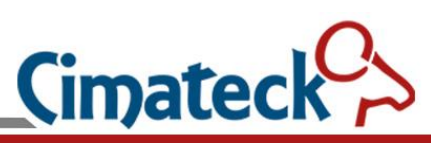

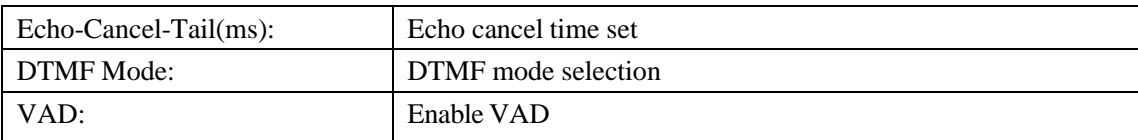

# **4.2 Video Settings**

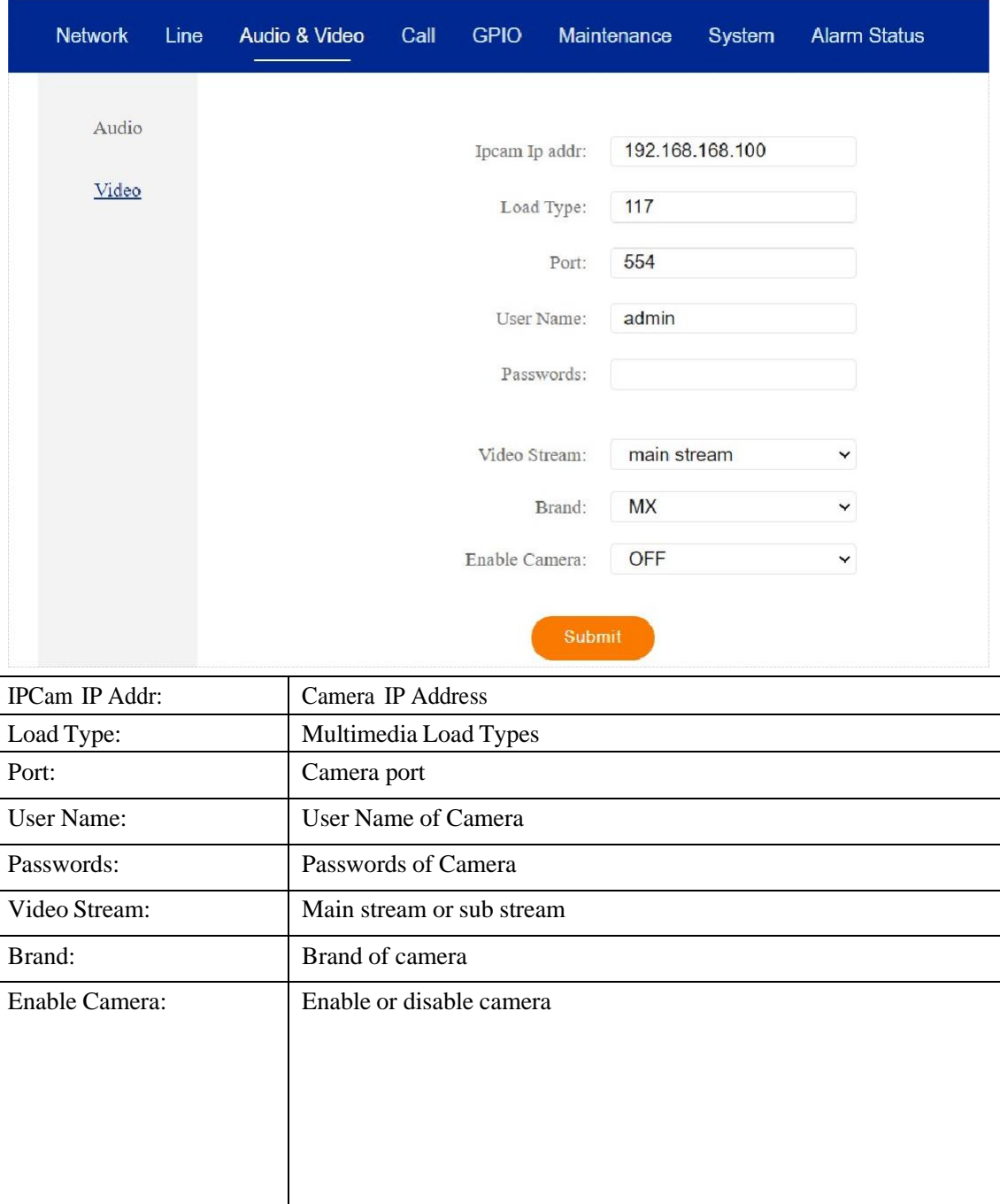

Cimateck $\leftrightarrow$ **Distribuido por**: Inttelec Networks | www.inttelec.com | erp@inttelec.com

# **5 Call Settings**

### **5.1 Basic Settings**

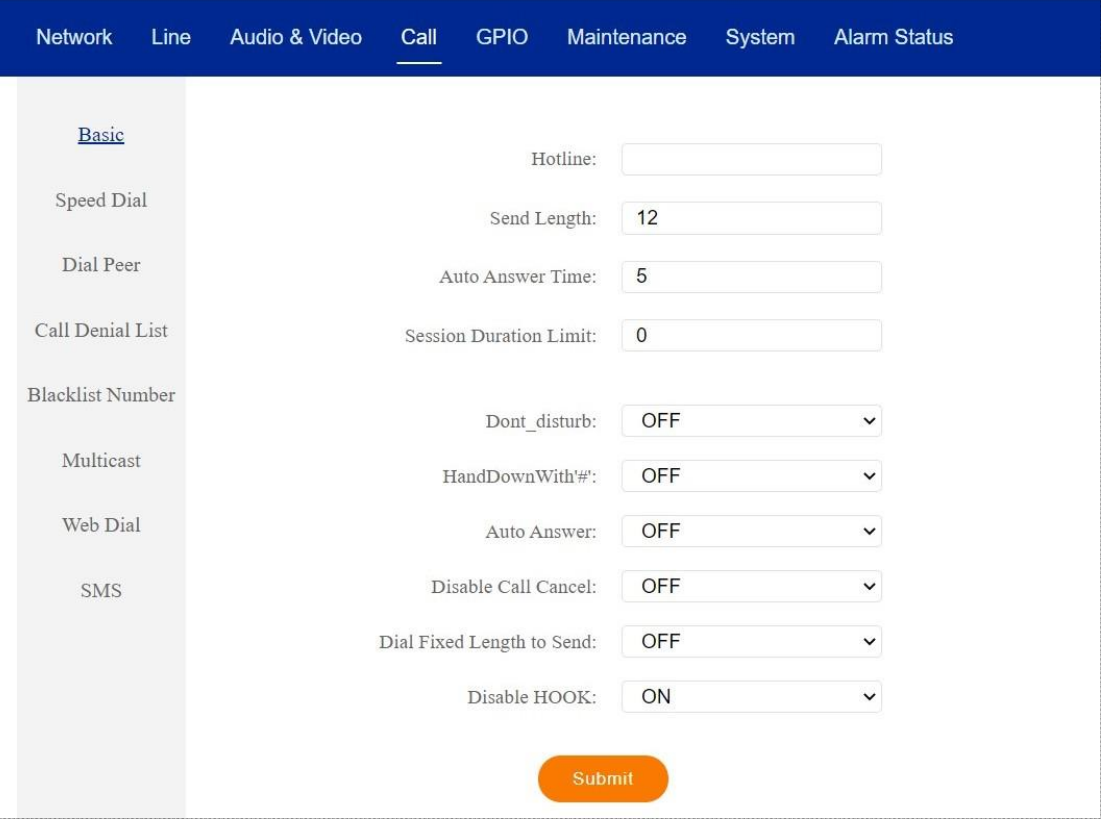

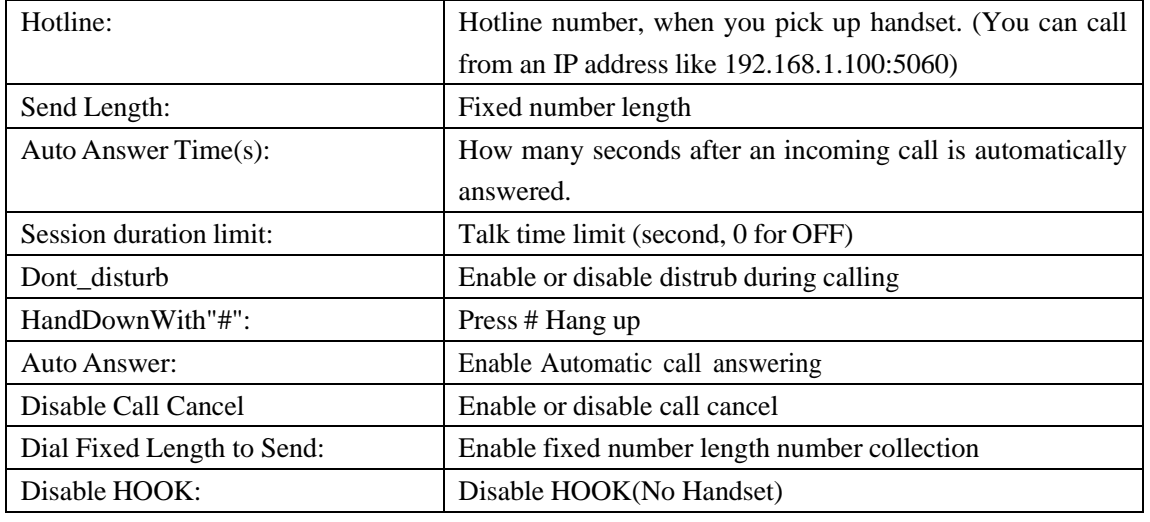

**Cimateck** 

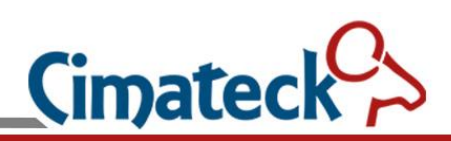

### **5.2 Speed Dial Settings**

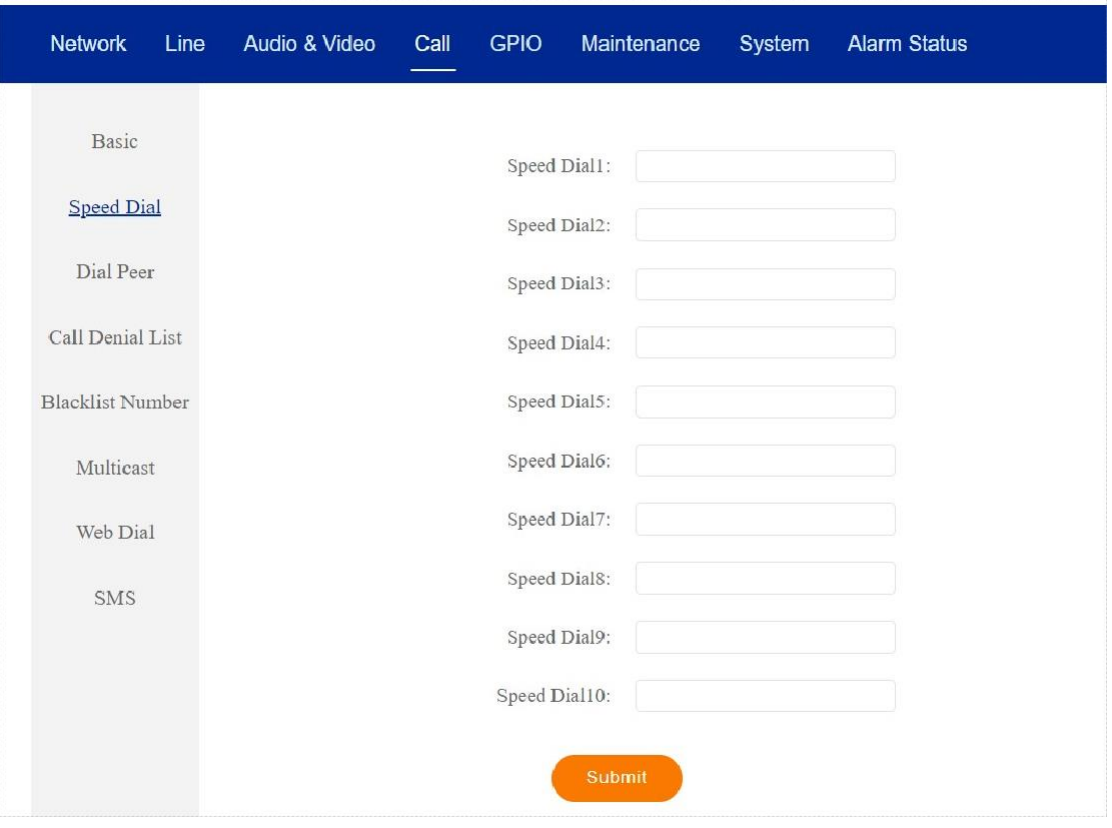

There are 10 groups of speed dial numbers supported, which can be a IP address (To support IP direct dial).

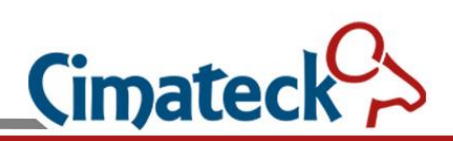

### **5.3 Dail Peer Settings**

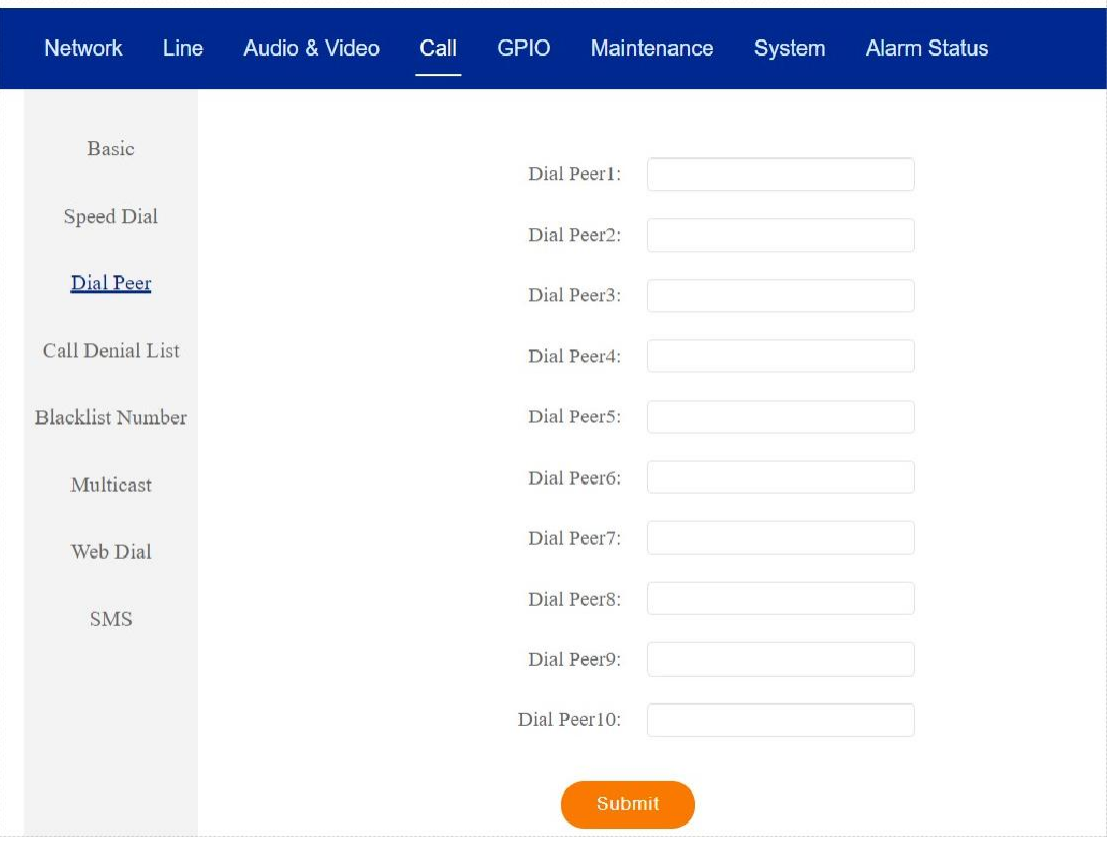

There are 10 dial number rules. The rules are listed as below:

X: Any number from 0 to 9.

D: Delete the prefix,followed by the delete length.

A: Add the prefix, followed by the add numbers.

For example, if the rule 0755XXXXXXXXD4A9 is set, the number 075512345678 is changed to 912345678.

**Cimated** 

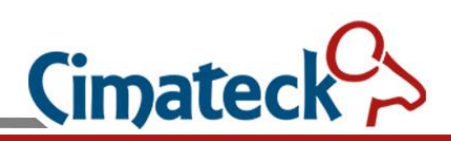

### **5.4 Call Denial List Settings**

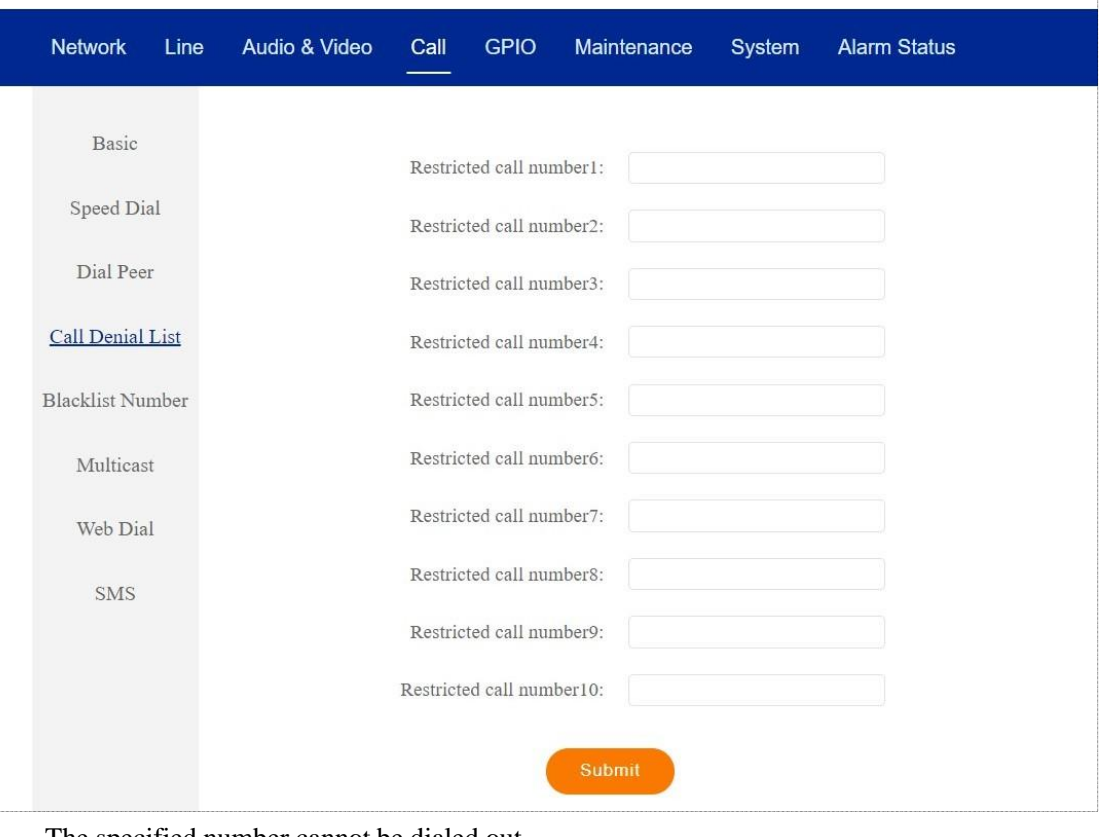

The specified number cannot be dialed out.

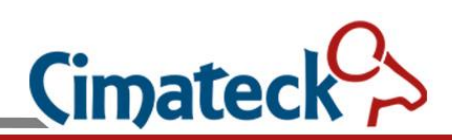

### **5.5 Blacklist Number Settings**

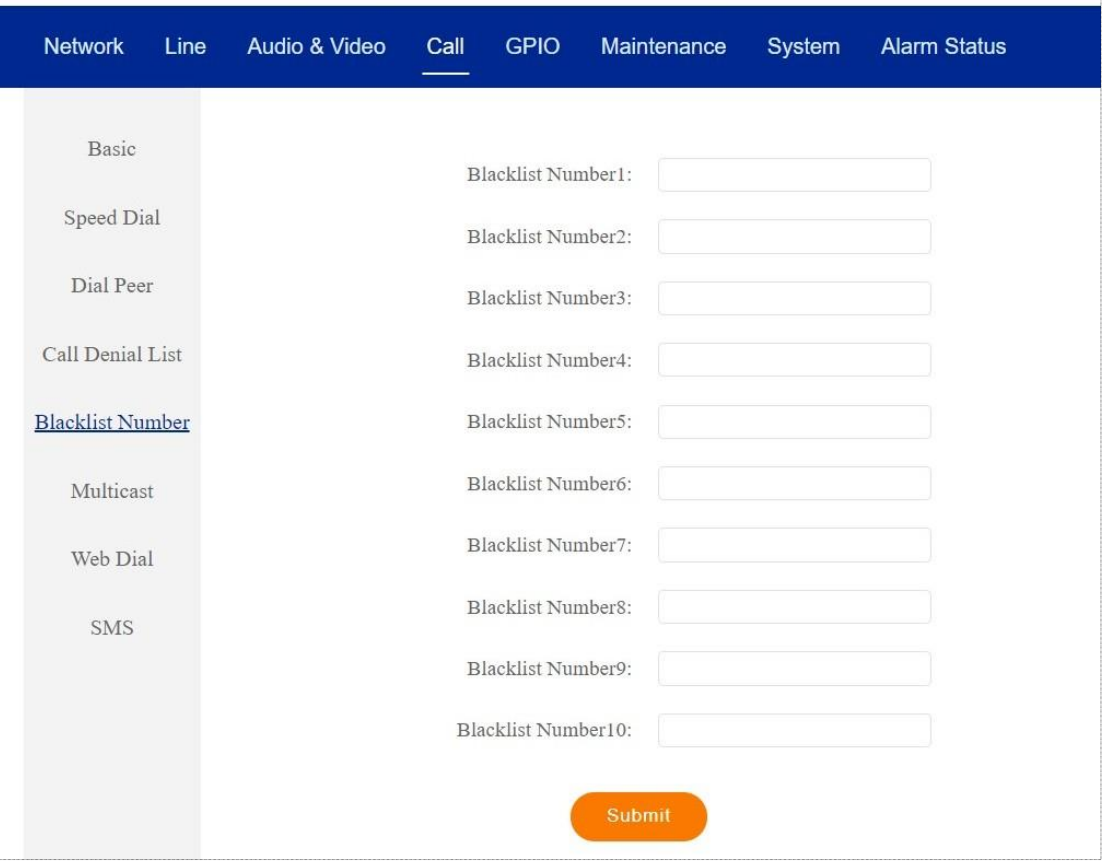

Blacklist number. The specified number incoming call will be reject.

**Cimate Distribuido por**: Inttelec Networks | www.inttelec.com | erp@inttelec.com CT-SIP-PCB VoIP PCB Board

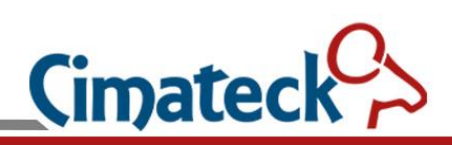

### **5.6 Multicast Settings**

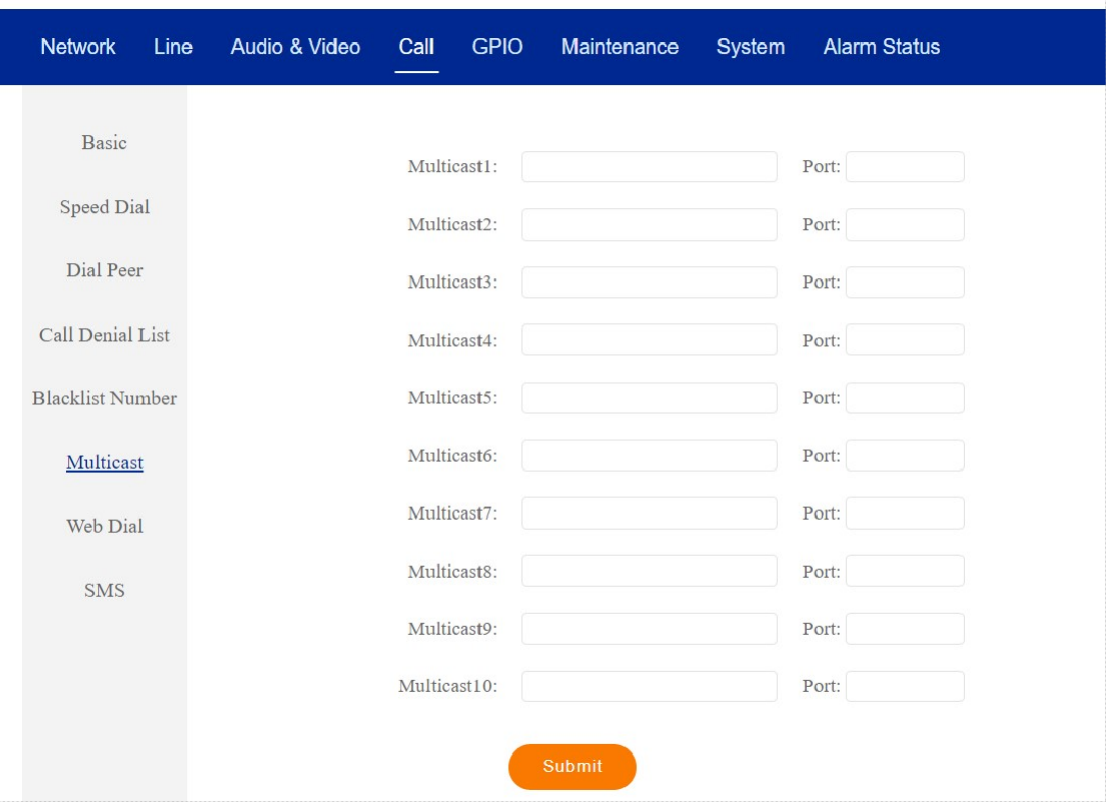

Multicast listening address and port. Note that the G722 speech coding is used by default.

### **5.7 Web Dial Setting**

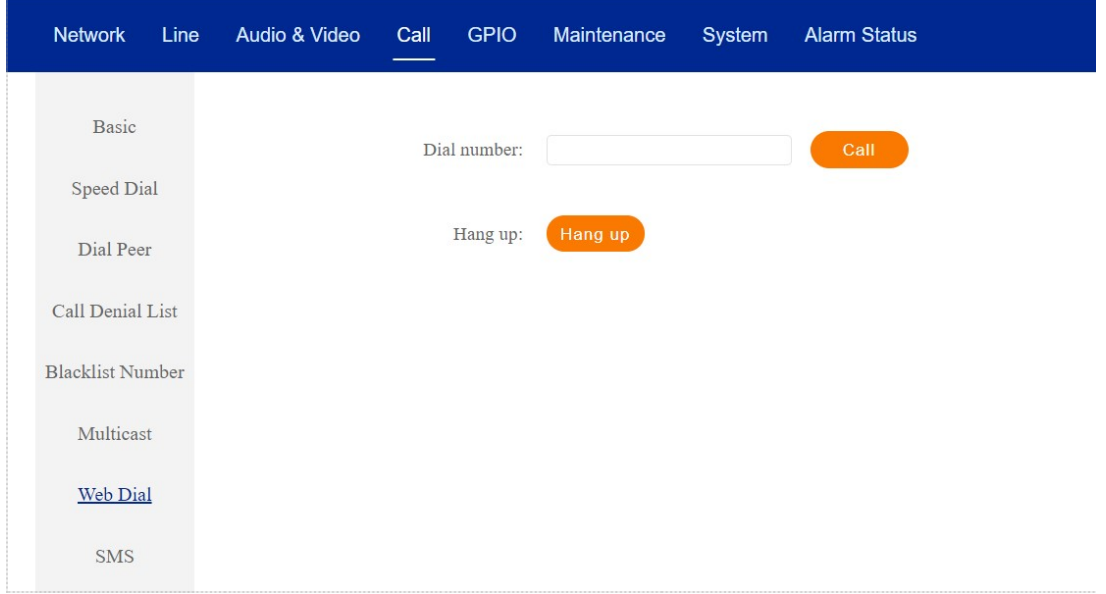

**Distribuido por**: Inttelec Networks | www.inttelec.com | erp@inttelec.com

**Cimated** 

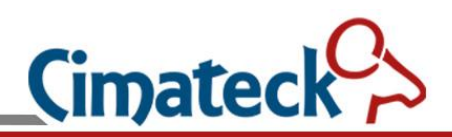

Make or hang up the call through WEB.

### **5.8 SMS Settings**

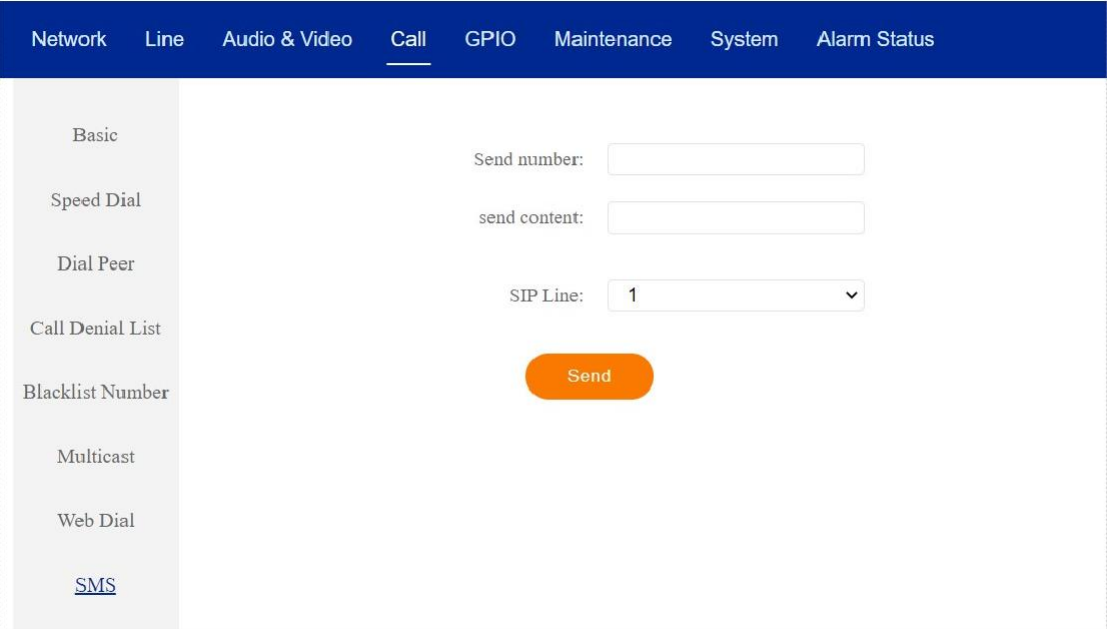

Sending or receiving SMS, limited to 127 characters.

# **6 GPIO Settings**

### **6.1 GPIO Settings**

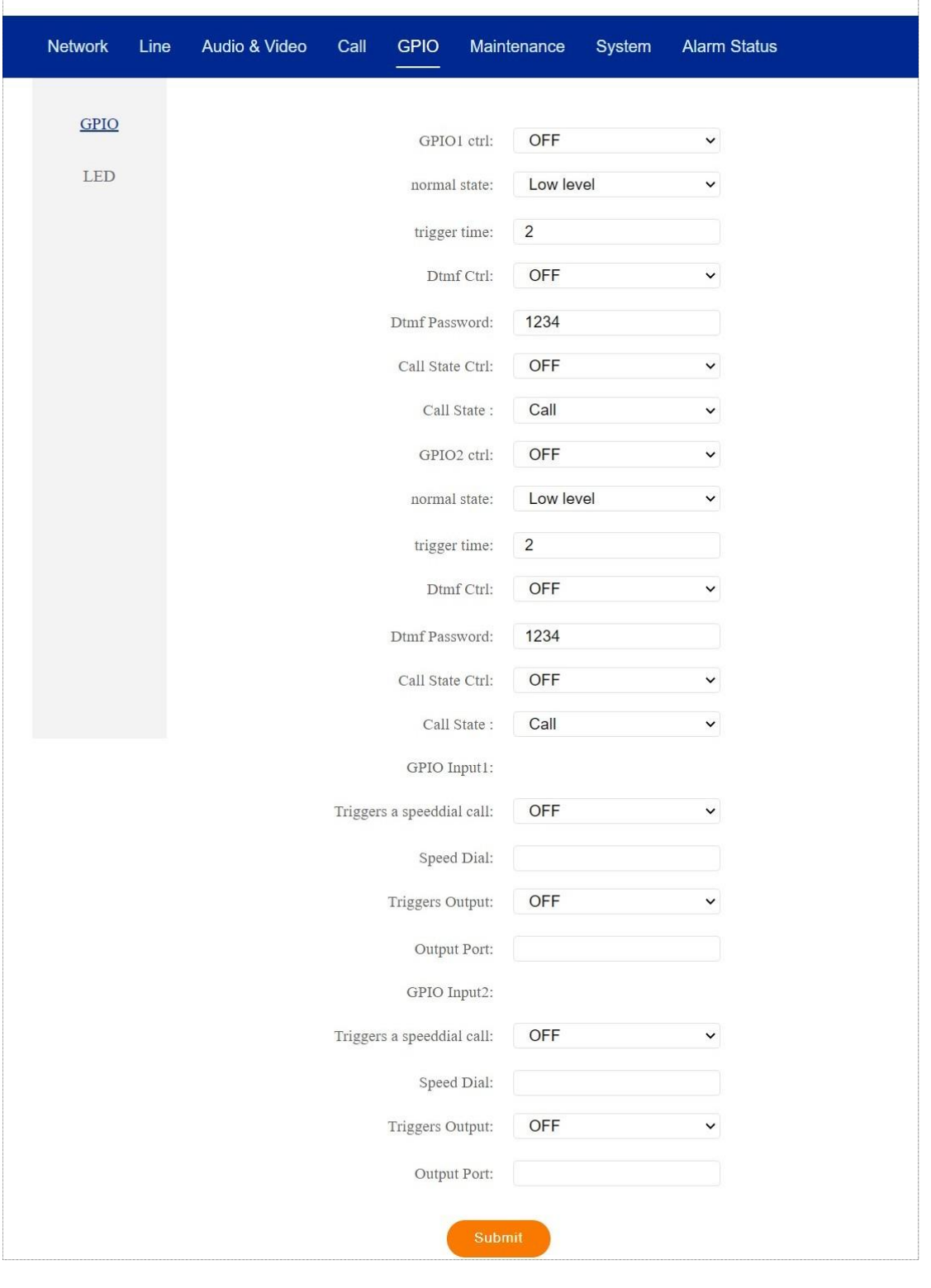

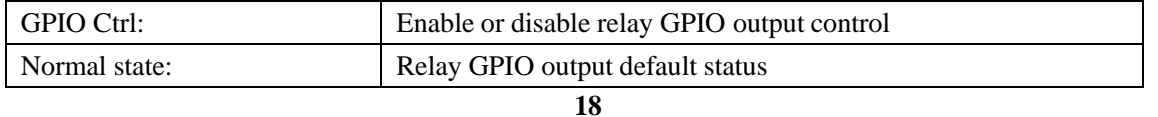

**Cimateck Distribuido por**: Inttelec Networks | www.inttelec.com | erp@inttelec.com

# Cimateck<sup>C</sup>

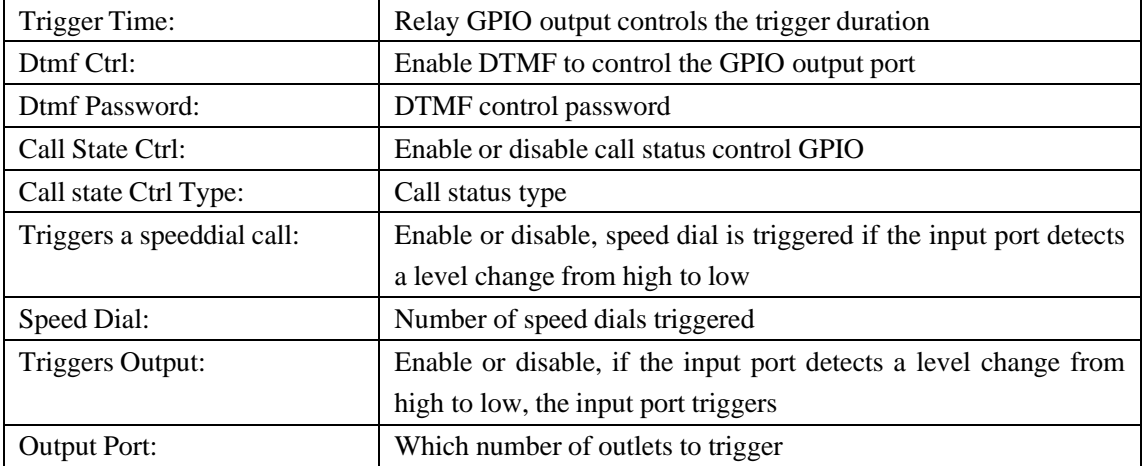

### **6.2 Led setup page**

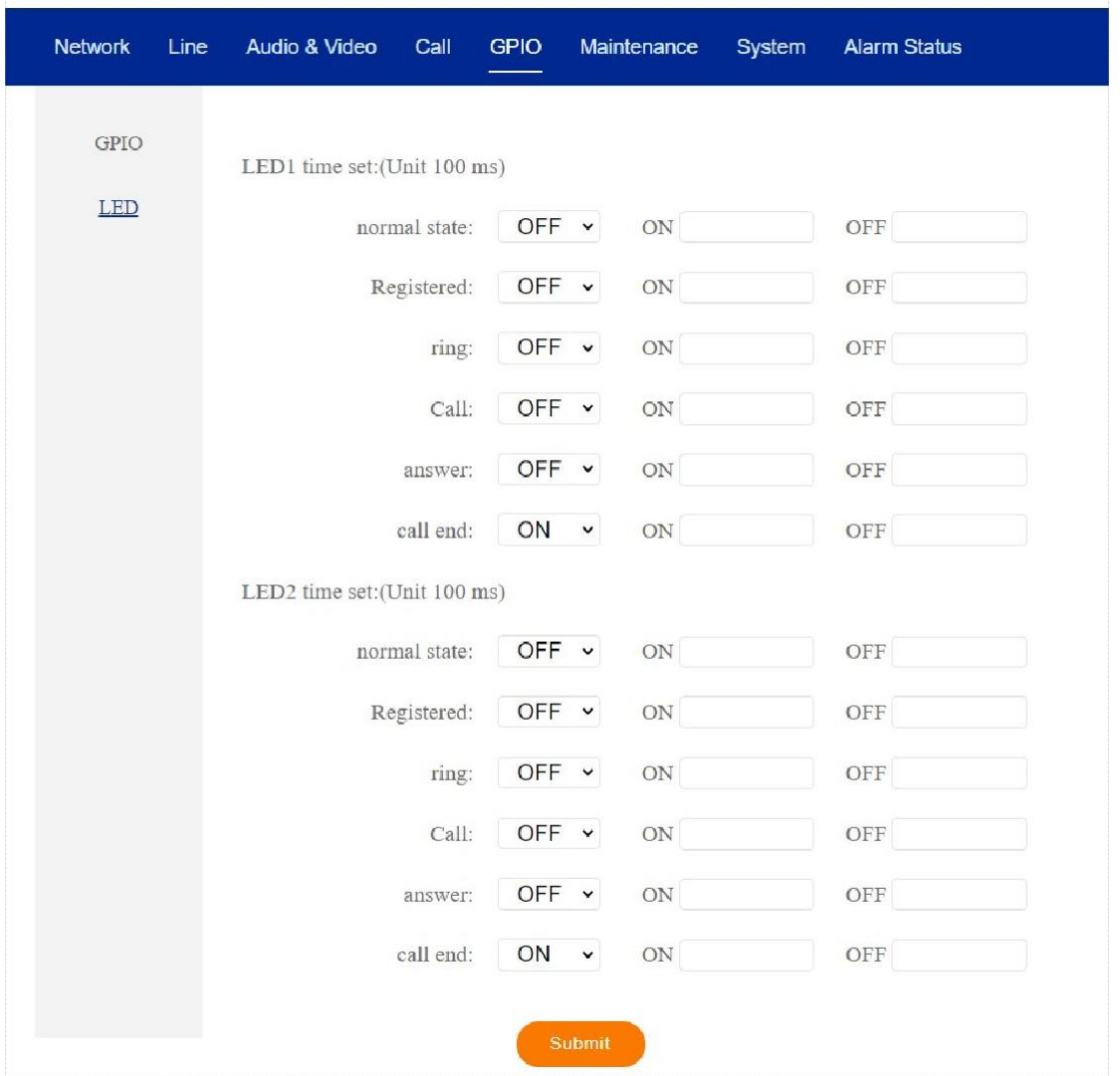

After the corresponding event occurs, the LED state will be lit or off according to the set time of the command.

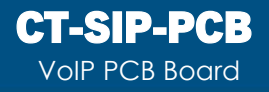

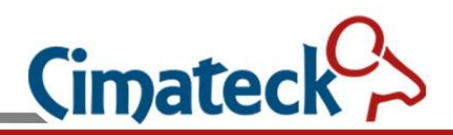

# **7 Maintenance settings**

### **7.1 Call Log**

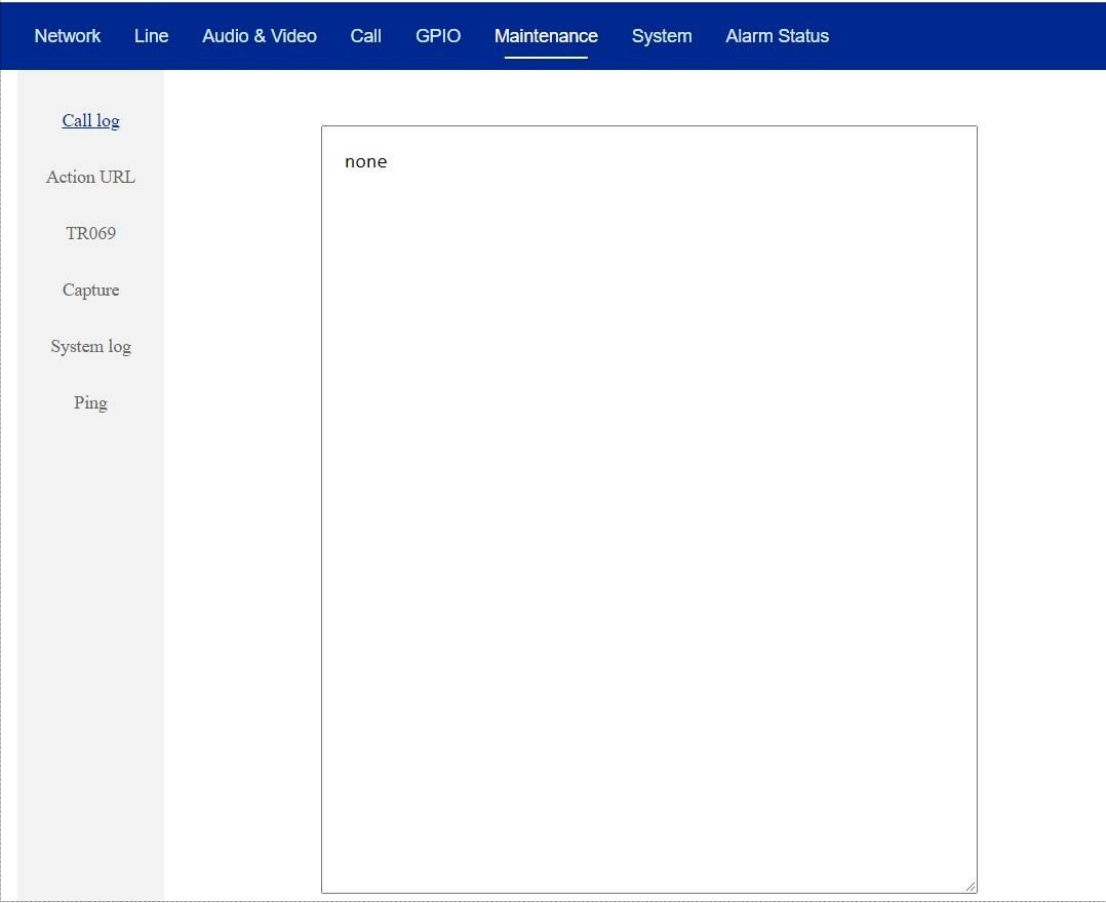

A maximum of 100 records can be displayed.

**Cimated Distribuido por**: Inttelec Networks | www.inttelec.com | erp@inttelec.com

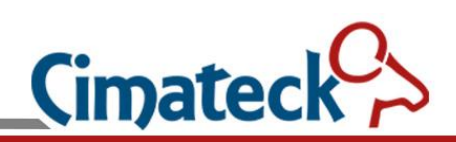

### **7.2 Action url**

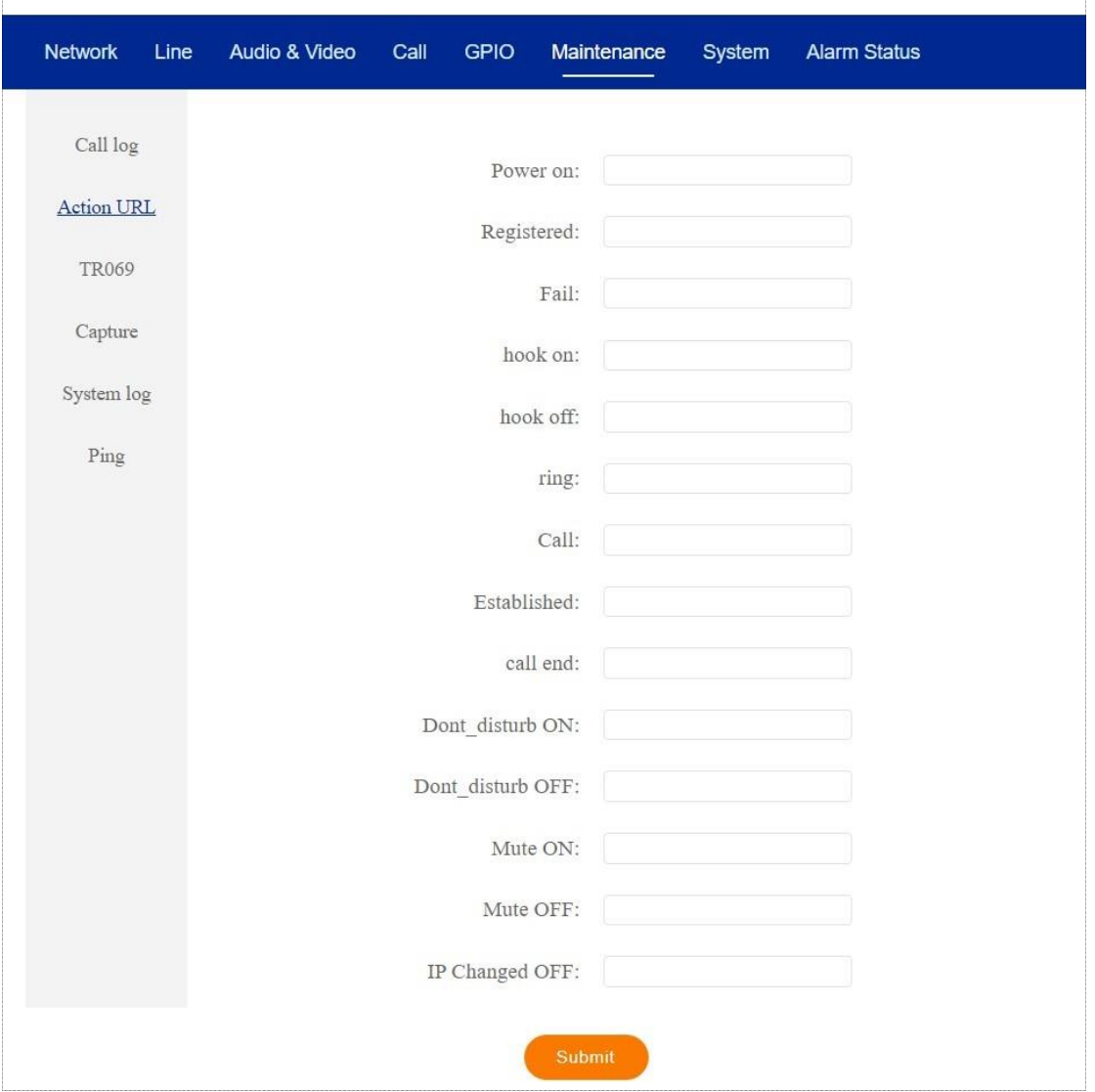

When the corresponding event occurs, an HTTP message for the instruction is sent to the specified address.

**Distribuido por**: Inttelec Networks | www.inttelec.com | erp@inttelec.com

**Cimated** 

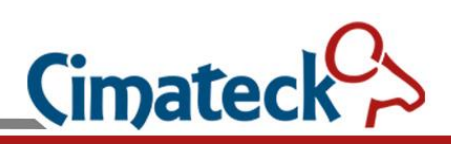

### <span id="page-21-0"></span>**7.3 TR069**

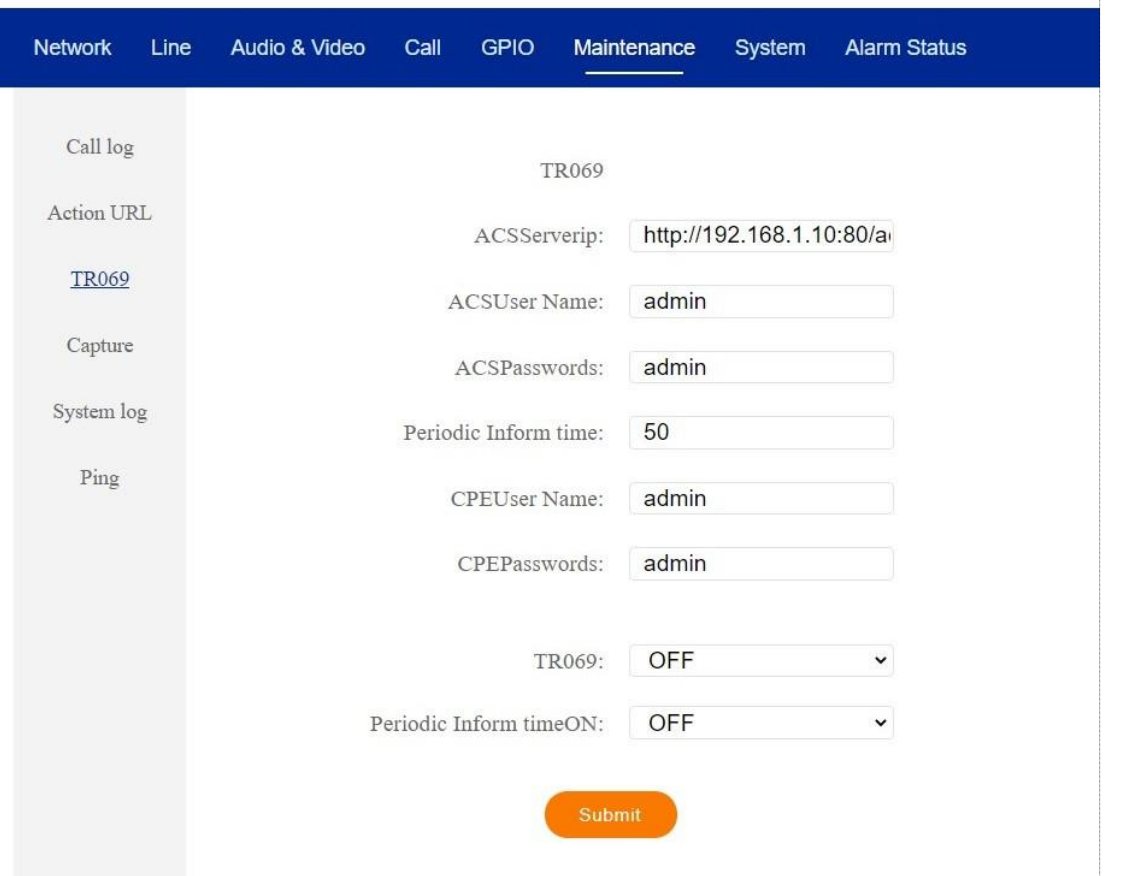

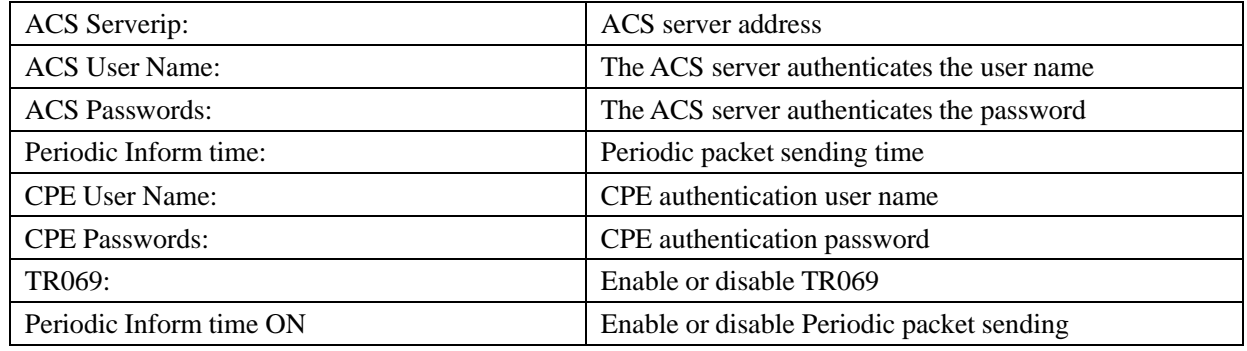

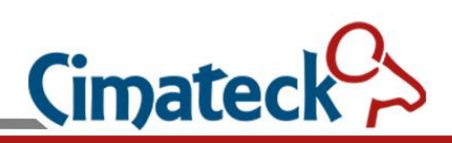

### <span id="page-22-0"></span>**7.4 Capture**

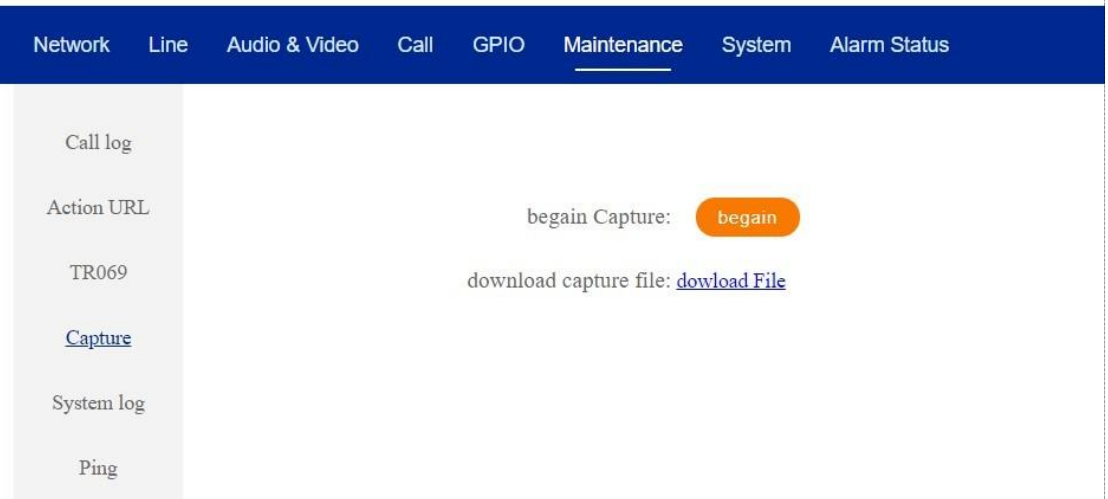

Analyze network packet capture.

Click the Begin button to start capturing packets, click the stop button to end capturing packets, and click Download file to download the packets to the computer for analysis.

### <span id="page-22-1"></span>**7.5 System Log**

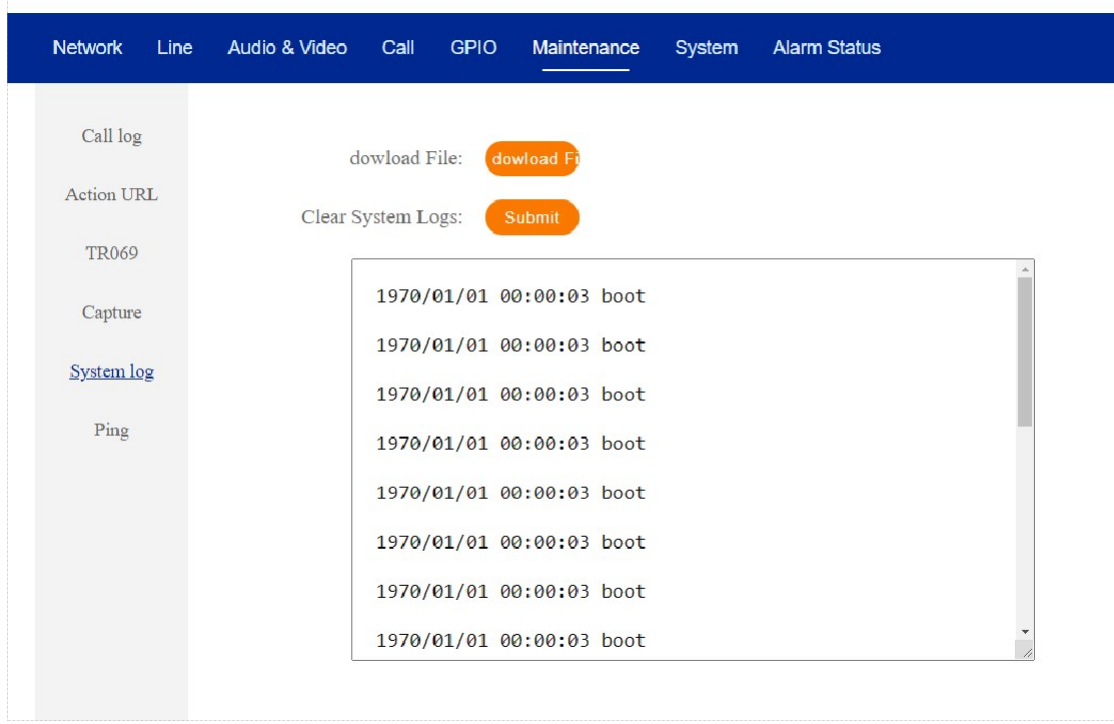

WEB debugging is used to analyze problems.

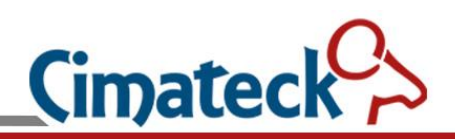

### <span id="page-23-0"></span>**7.6 Ping**

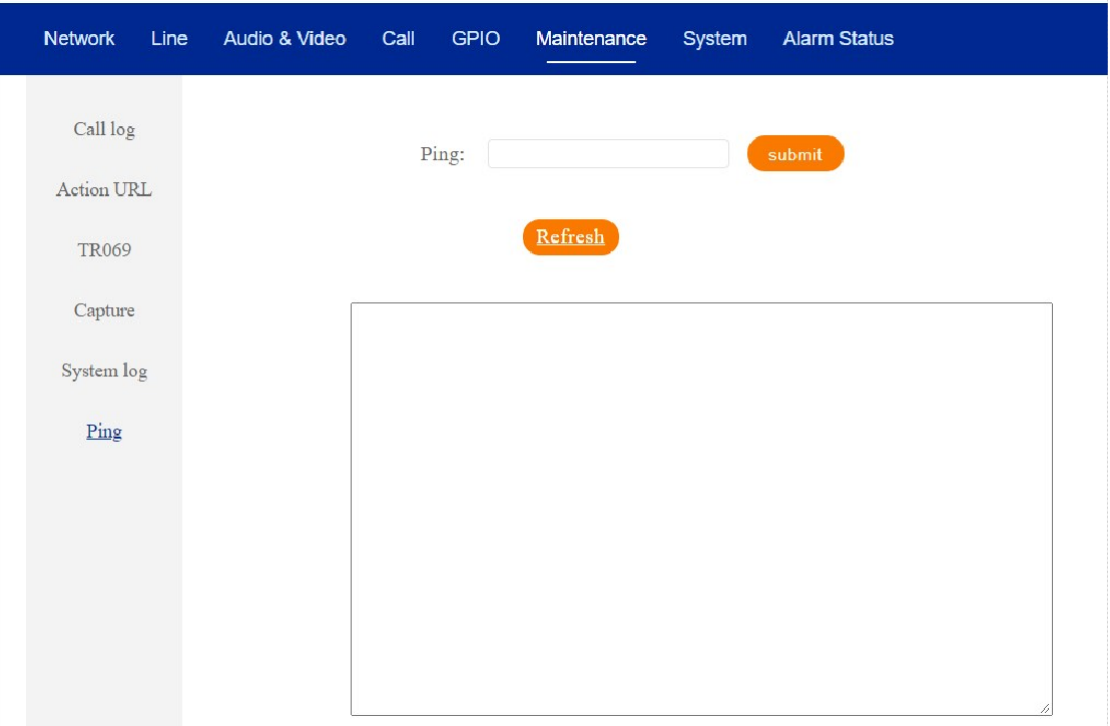

Assist in analyzing network problems.

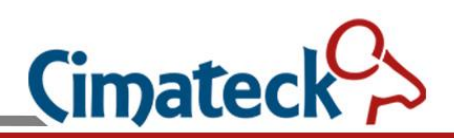

# **8 System Settings**

### **8.1 System State**

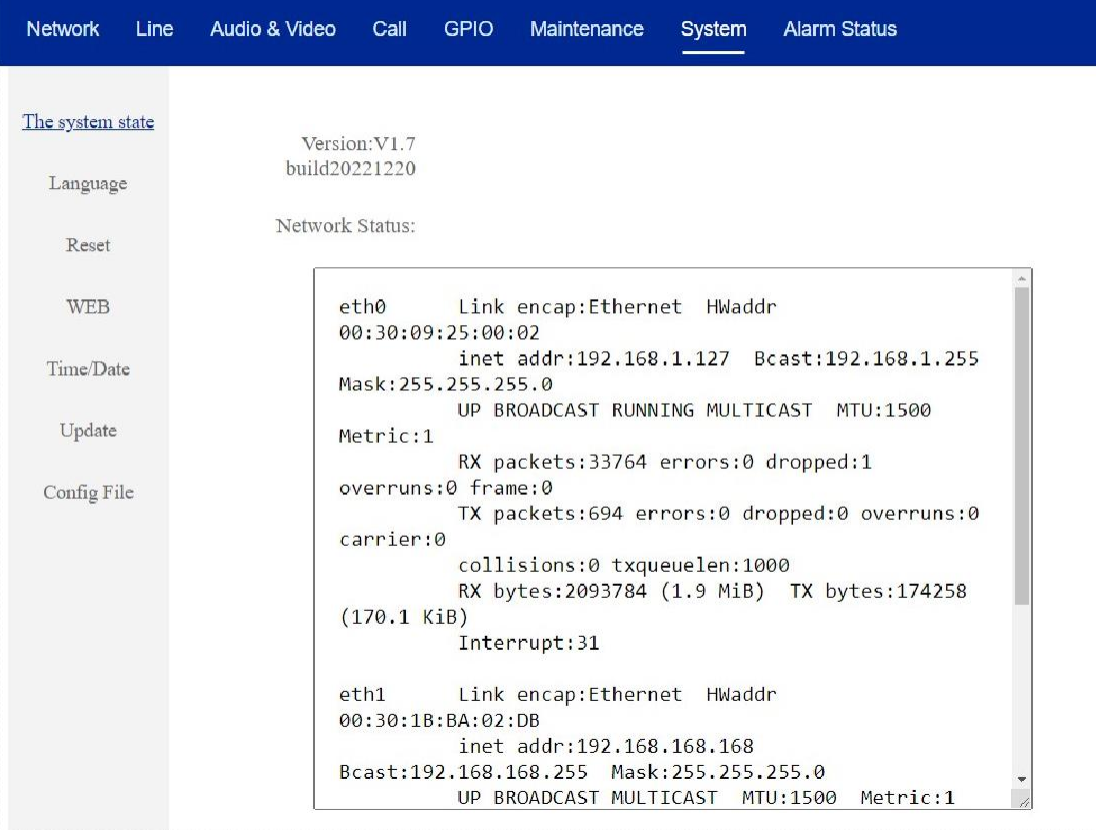

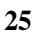

 $\widetilde{\phantom{a}}$ 

**Cimateck Distribuido por**: Inttelec Networks | www.inttelec.com | erp@inttelec.com

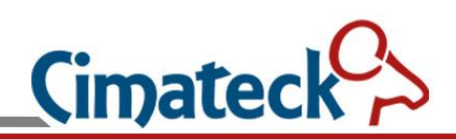

### **8.2 Language Settings**

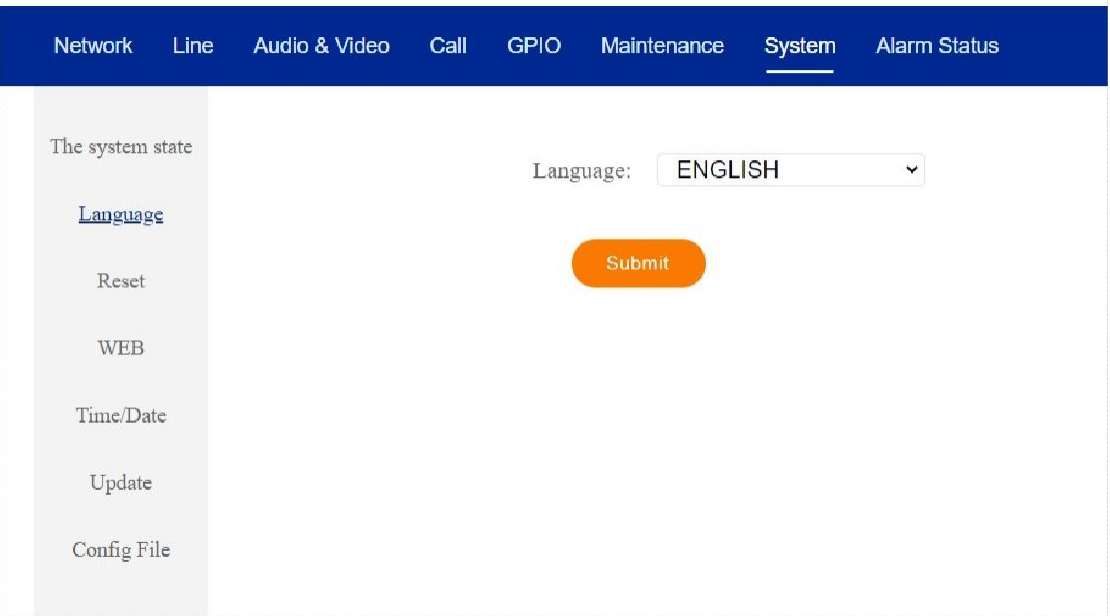

### **8.3 Reset Settings**

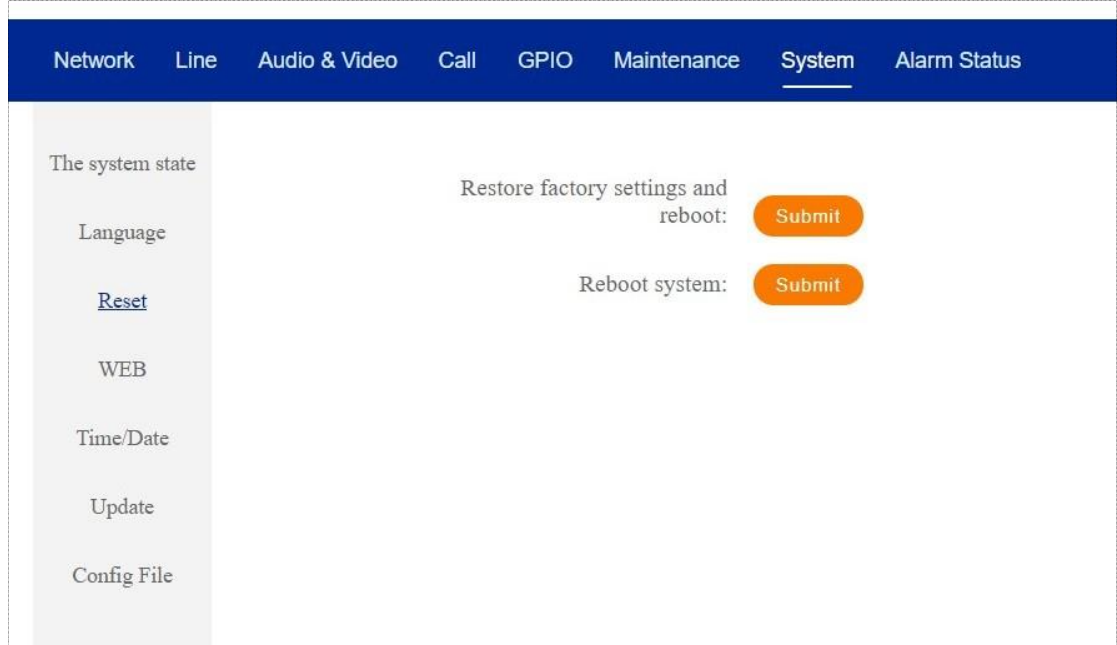

**Cimatec** 

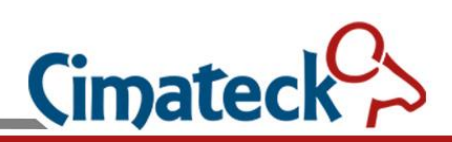

### **8.4 Web Settings**

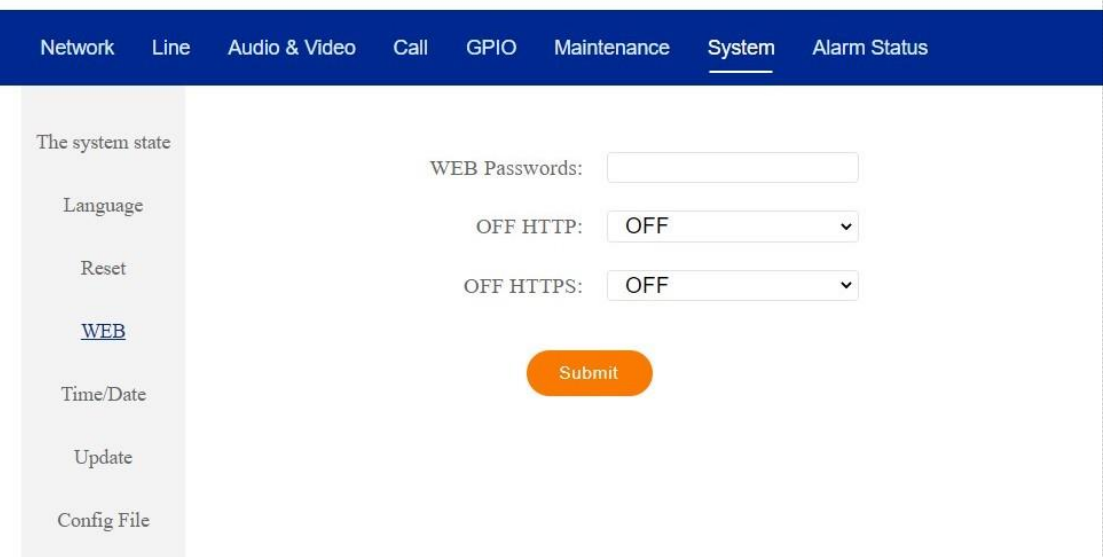

WEB login password. The default password is "admin".

Enabled or disabled the HTTP or HTTPS service.

**Warning:** If you close them all, you will not be able to access the WEB Settings page.(In this case, to restore the HTTP or HTTPS function, perform the following operations: Press \* to power on the device.)

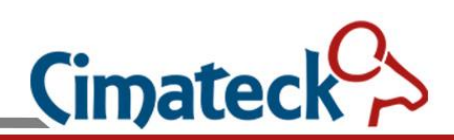

### **8.5 Time/Date Settings**

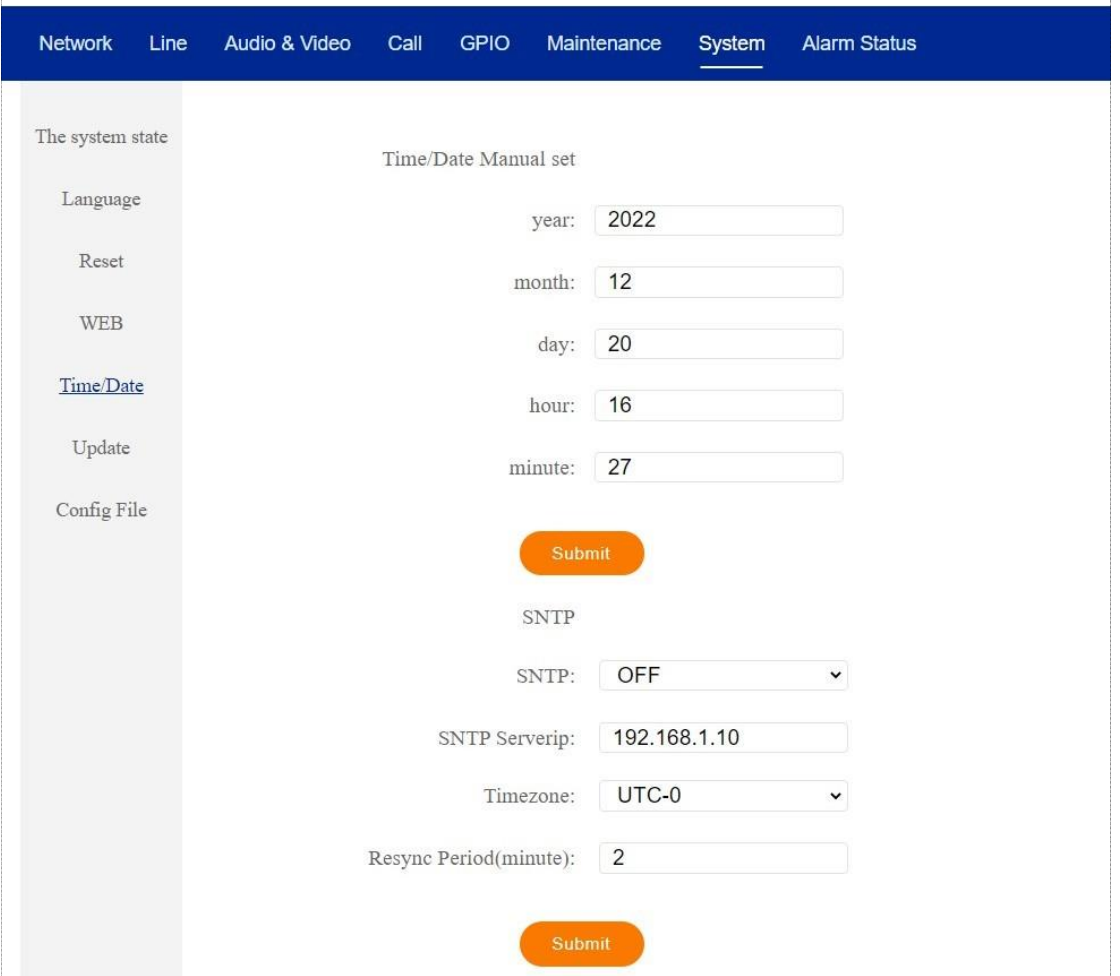

You can manually set the date and time on this page.

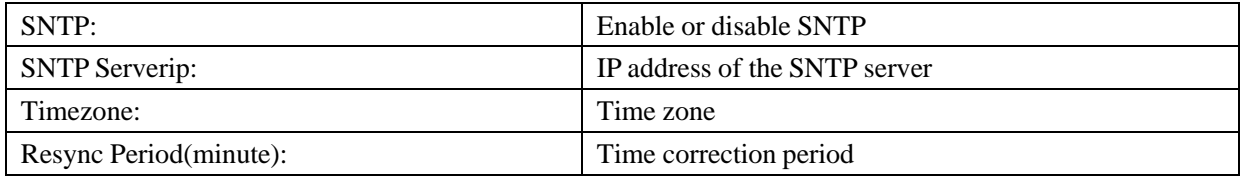

Automatically obtain network time on SNTP server.

**Distribuido por**: Inttelec Networks | www.inttelec.com | erp@inttelec.com

**Cimated** 

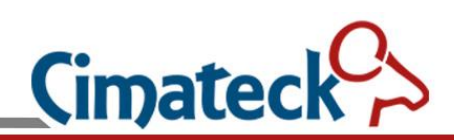

### **8.6 Upgrade**

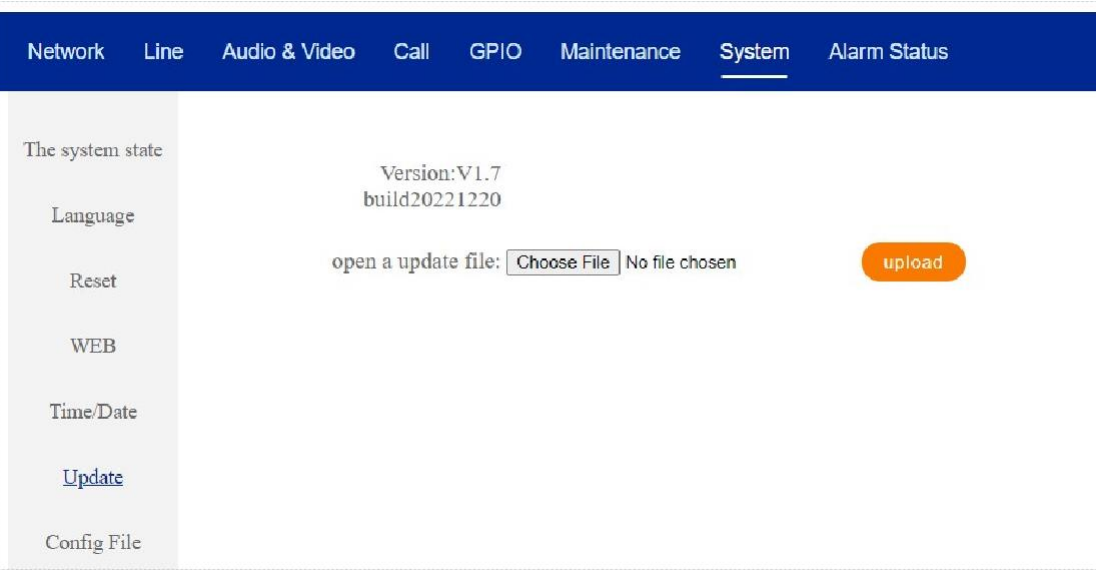

This is where you can load the firmware you want to upload. The upgrade takes about 1 minute and will restart automatically after the upgrade is complete.

**Note** that the name of the firmware upgrade must be "voipfirmware.bin".Otherwise, the system will not be upgraded.

### **8.7 Config File**

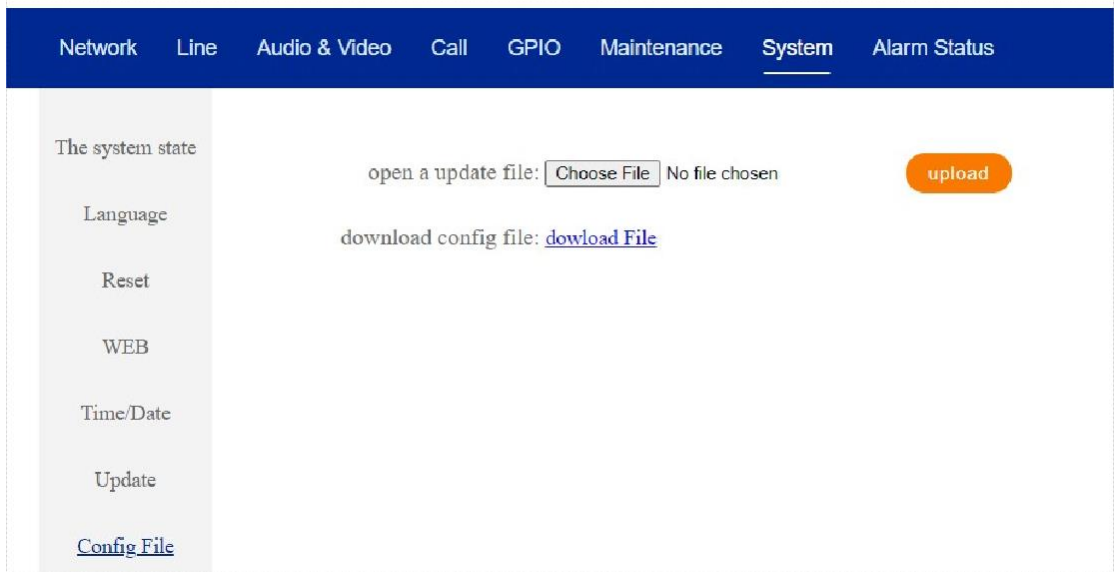

You can download the current configuration file and upload the updated configuration file after modification.

# **9 Alarm Status**

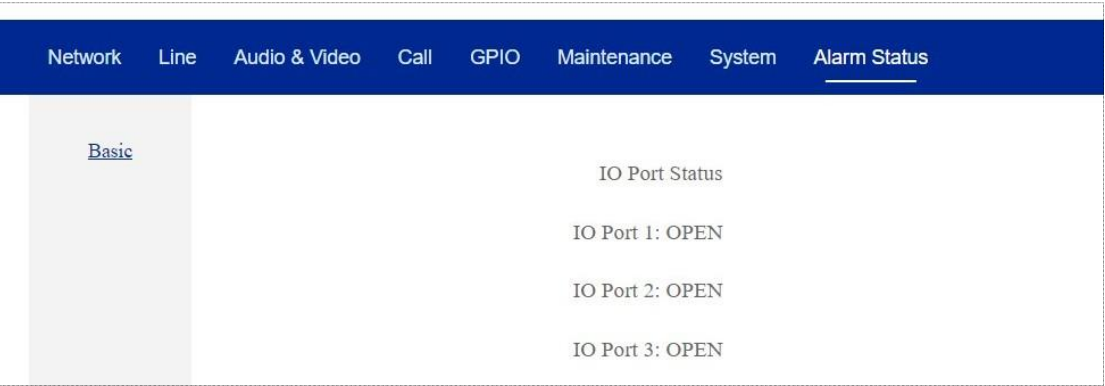

**30**

**Cimateck**  $\tilde{\phantom{a}}$ **Distribuido por**: Inttelec Networks | www.inttelec.com | erp@inttelec.com